# **外部連結 - 認證系統操作手冊**

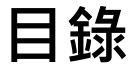

<span id="page-1-0"></span>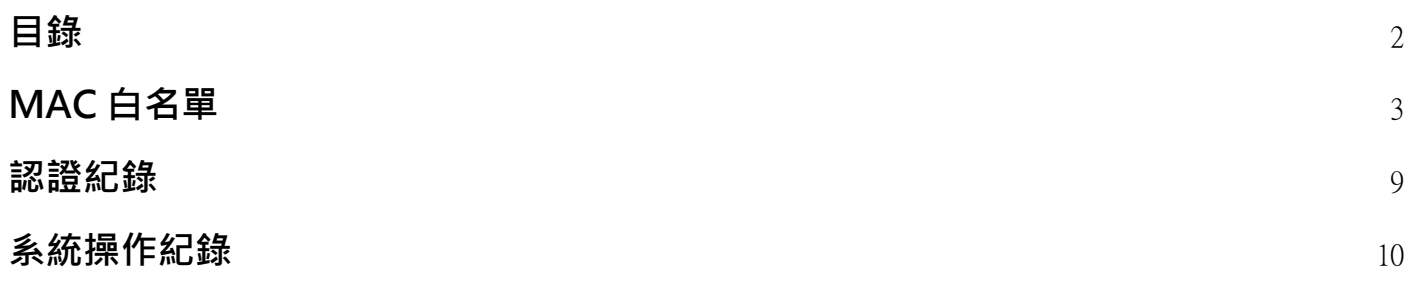

## <span id="page-2-0"></span>**MAC 白名單**

管理 MAC 白名單清單,可新增、編輯、匯入、刪除 MAC。

## **首頁**

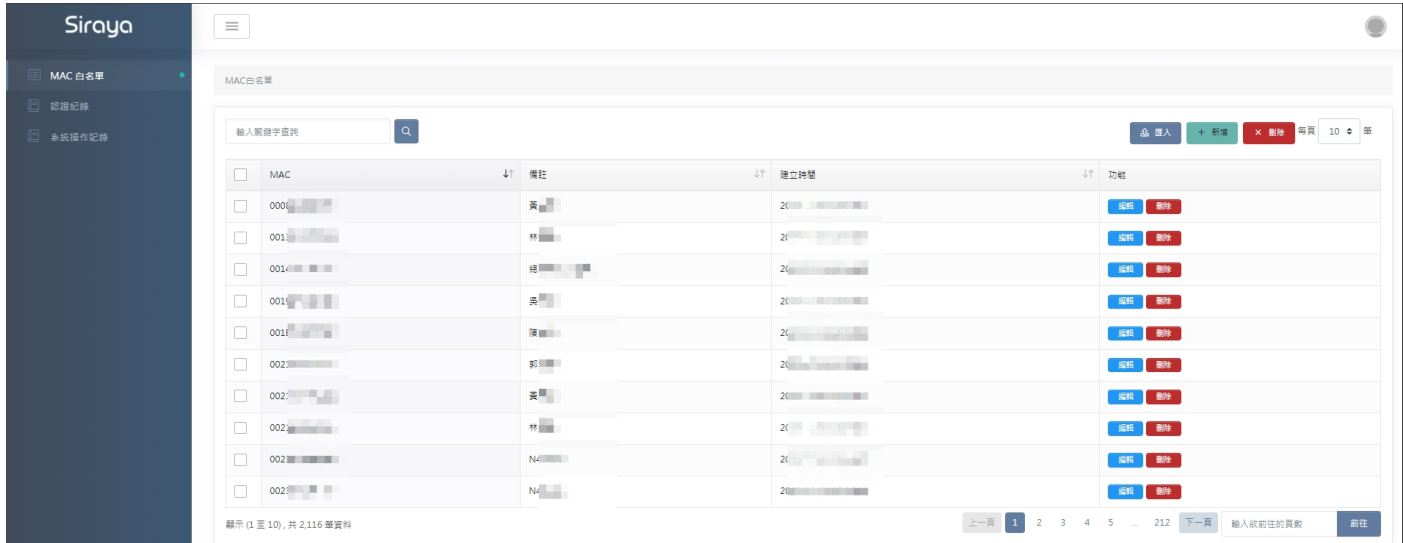

## **新增 MAC 白名單**

點擊新增,填入所需資料點擊儲存即可。

MAC白名單 / 新增MAC白名單

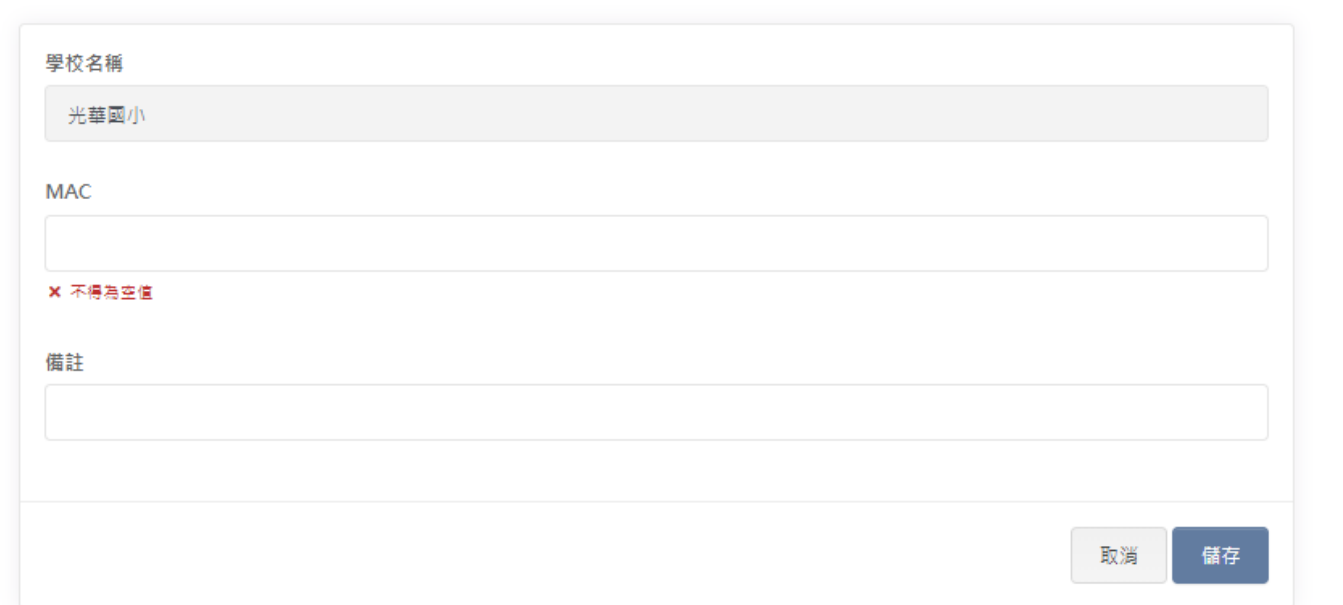

#### 搜尋MAC

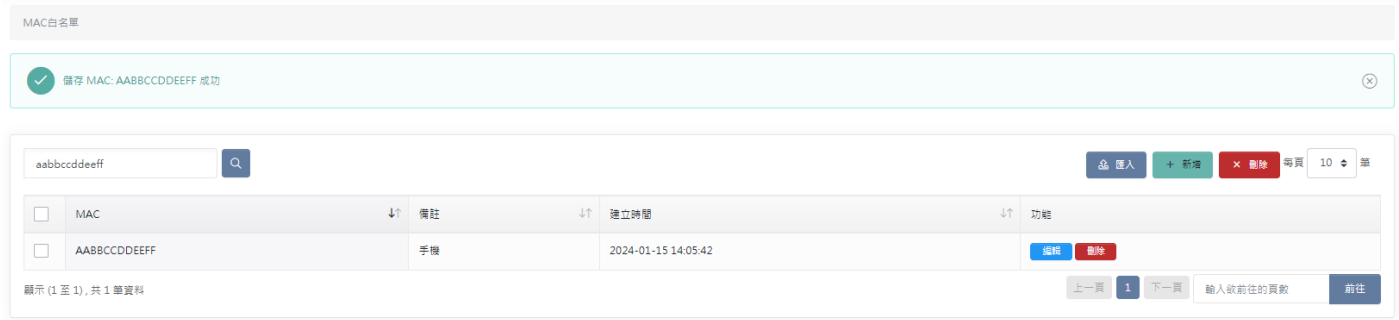

## **編輯 MAC 白名單**

於搜尋條件中選擇更新的 MAC 在哪所學校。

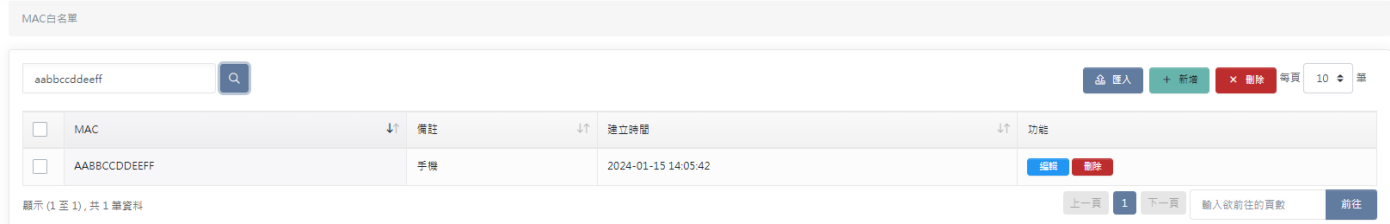

#### 點擊編輯,填入要更新的資料點擊儲存即可。

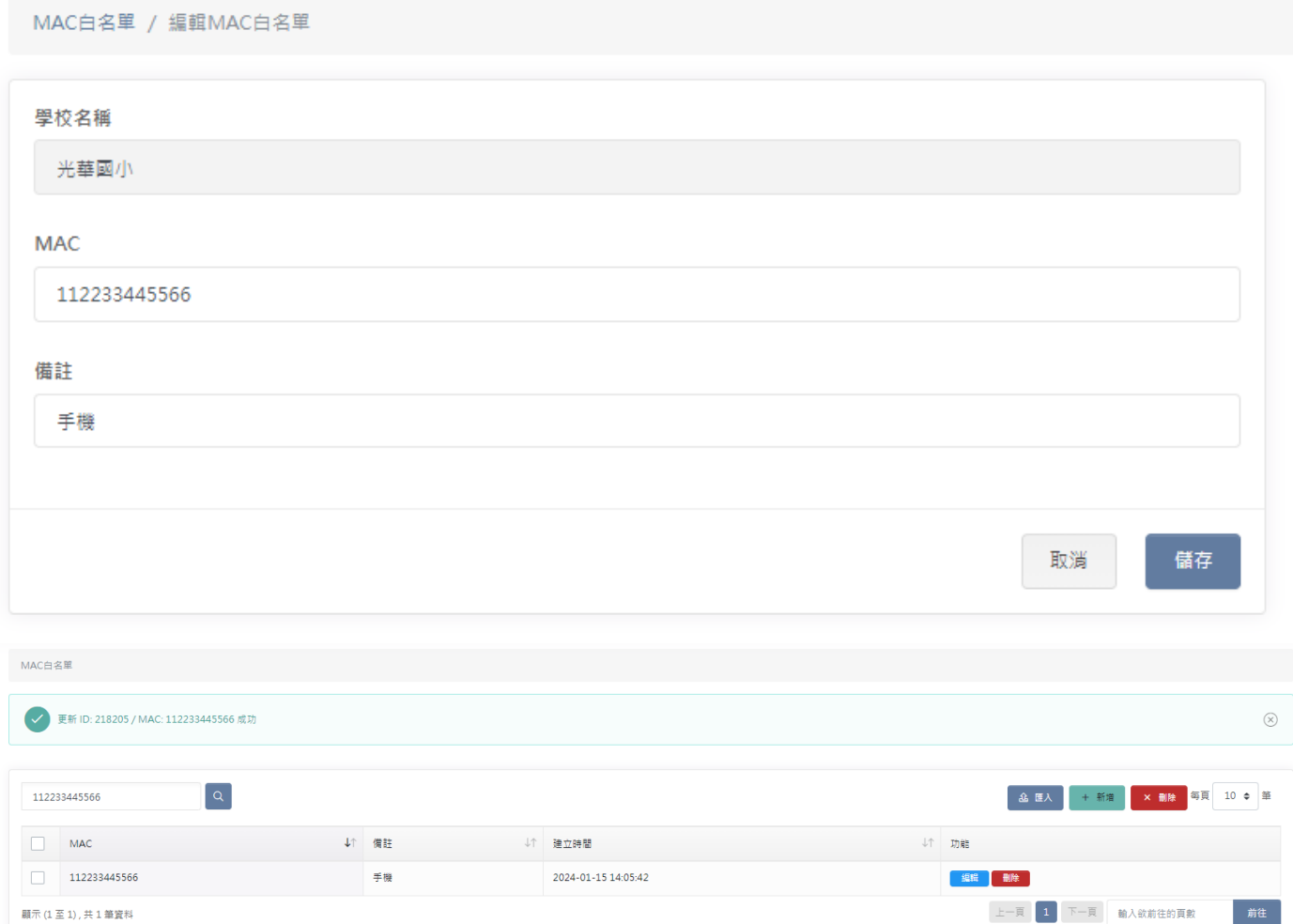

## **匯入 MAC 白名單**

點擊匯入,依照步驟一、二、三依序完成匯入動作即可。

#### **步驟一**

選擇要匯入的檔案,檔案格式可參照右方的 .xls、.csv 檔。

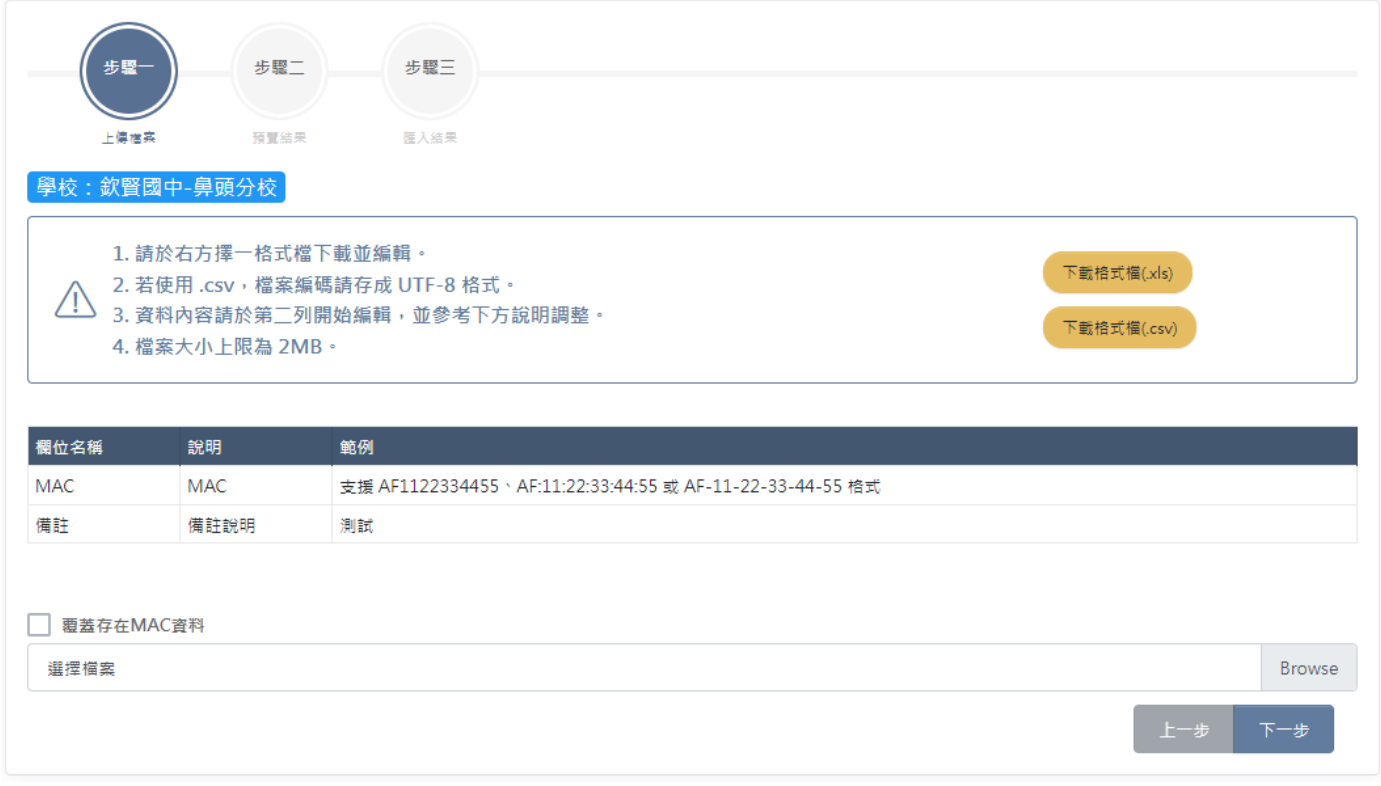

**步驟二**

#### 預覽此次匯入的內容。

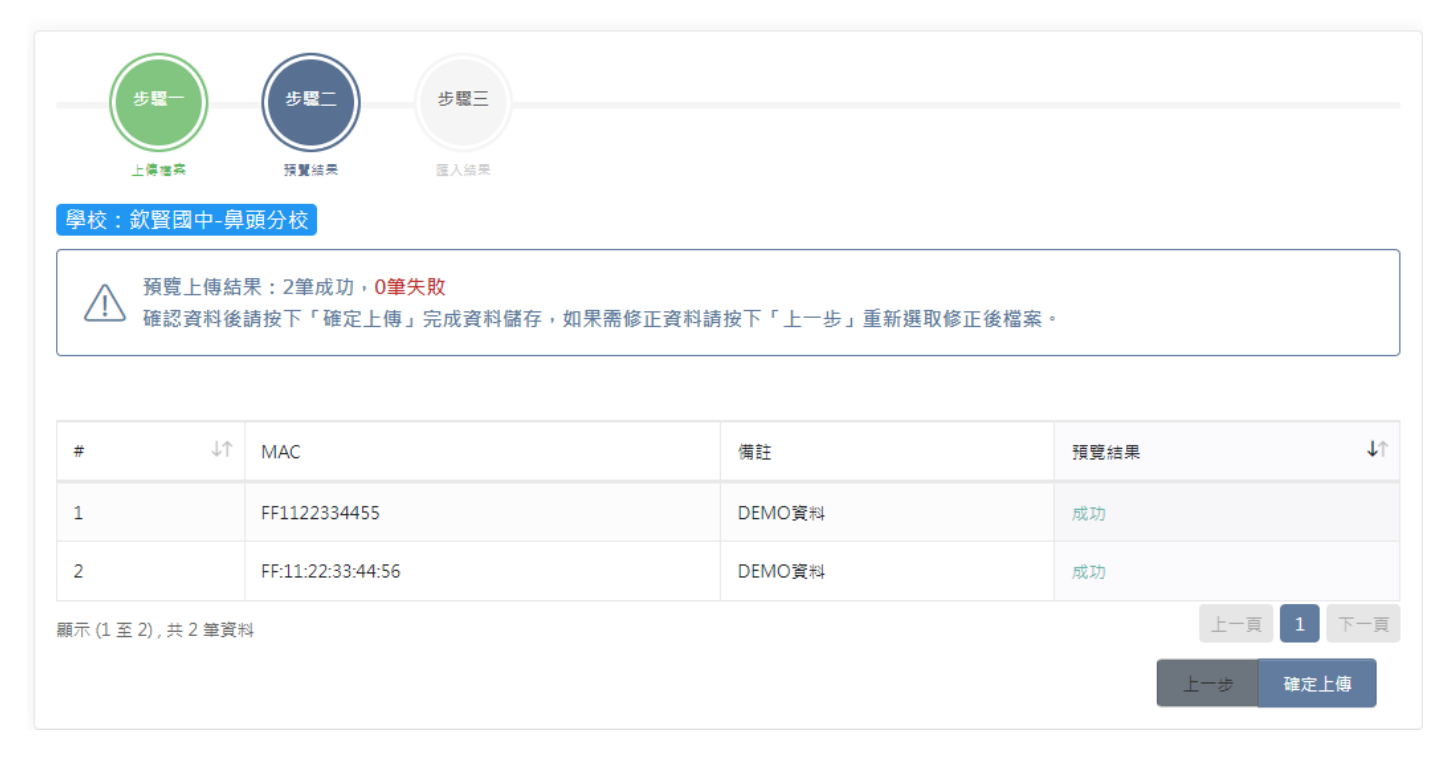

#### **步驟三**

#### 確認此次匯入的結果。

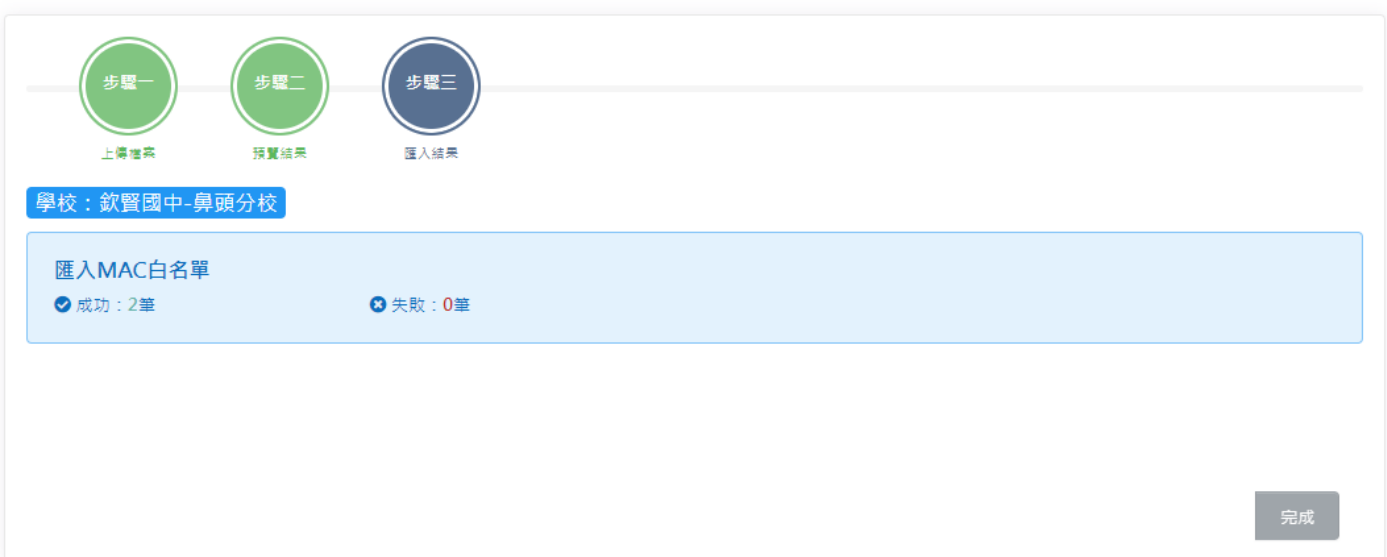

## **刪除 MAC 白名單**

#### **單筆刪除**

於該筆 MAC 的功能點擊刪除,即可刪除該筆 MAC。

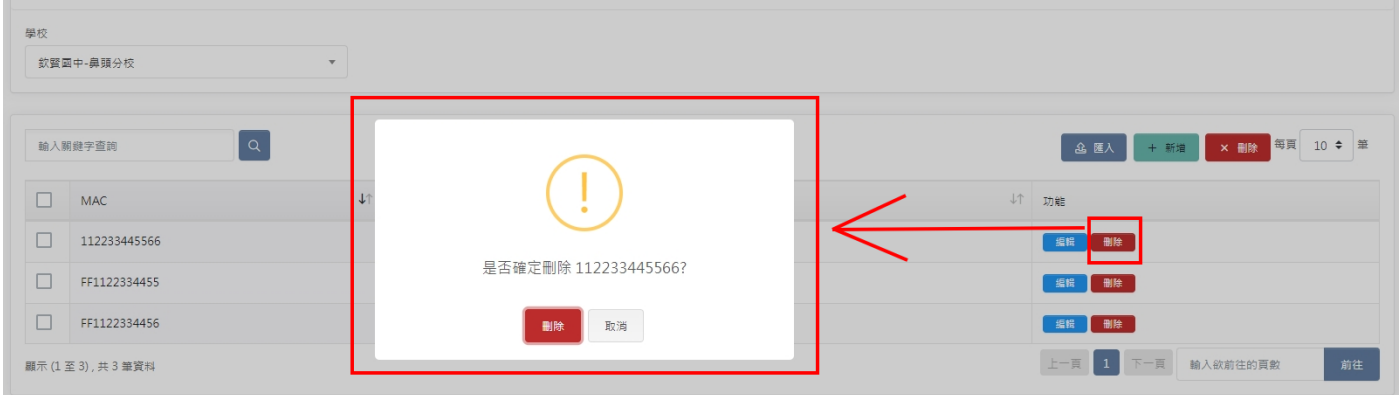

#### **多筆刪除**

選擇要刪除的 MAC 點擊刪除,即可刪除此次選擇的 MAC。

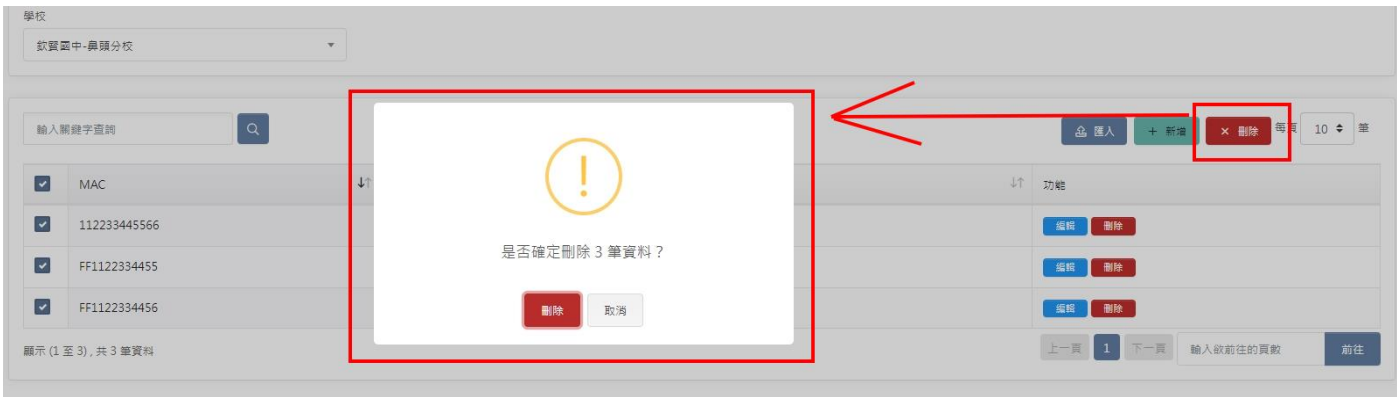

### **搜尋 MAC 白名單**

於關鍵字查詢框中輸入查詢的文字即可。

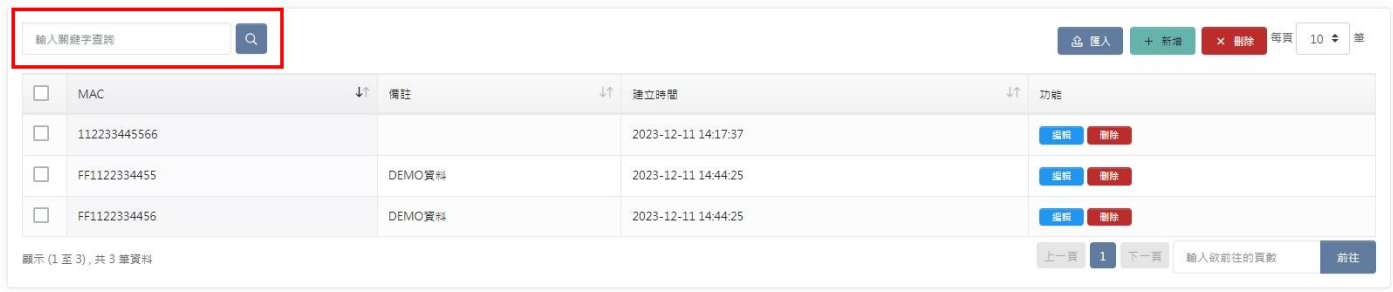

## <span id="page-8-0"></span>**認證紀錄**

列出認證的詳細資訊。

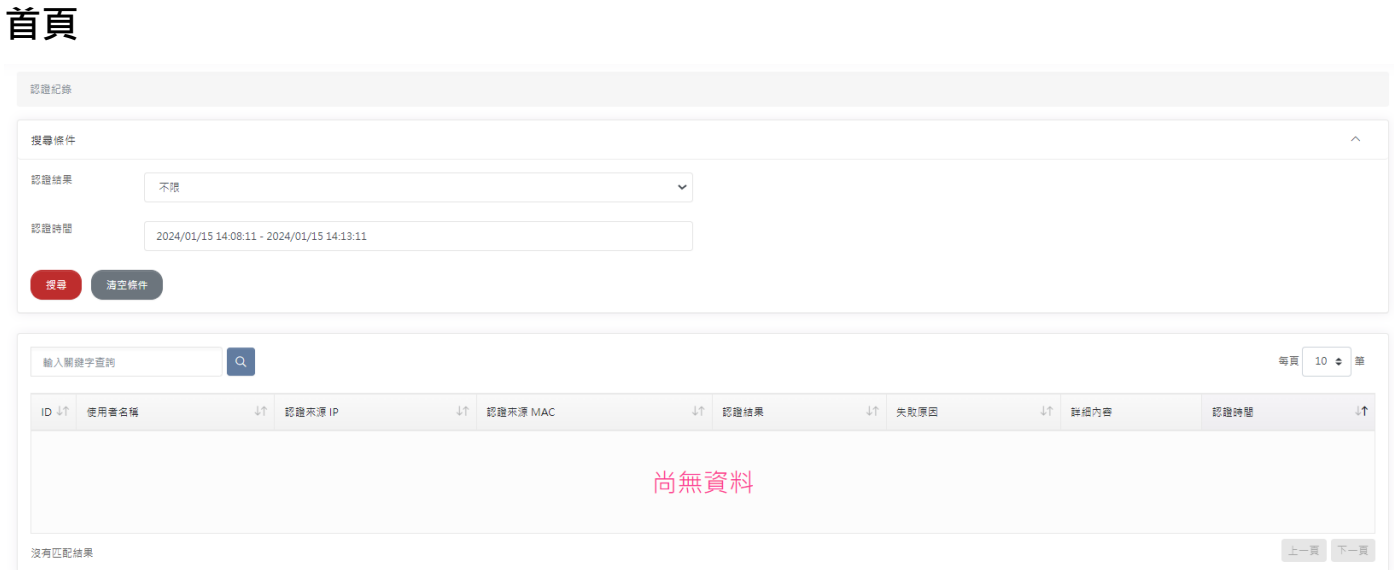

### **搜尋認證紀錄**

於搜尋條件選擇要搜尋的條件或是於關鍵字查詢框中輸入查詢的文字即可。

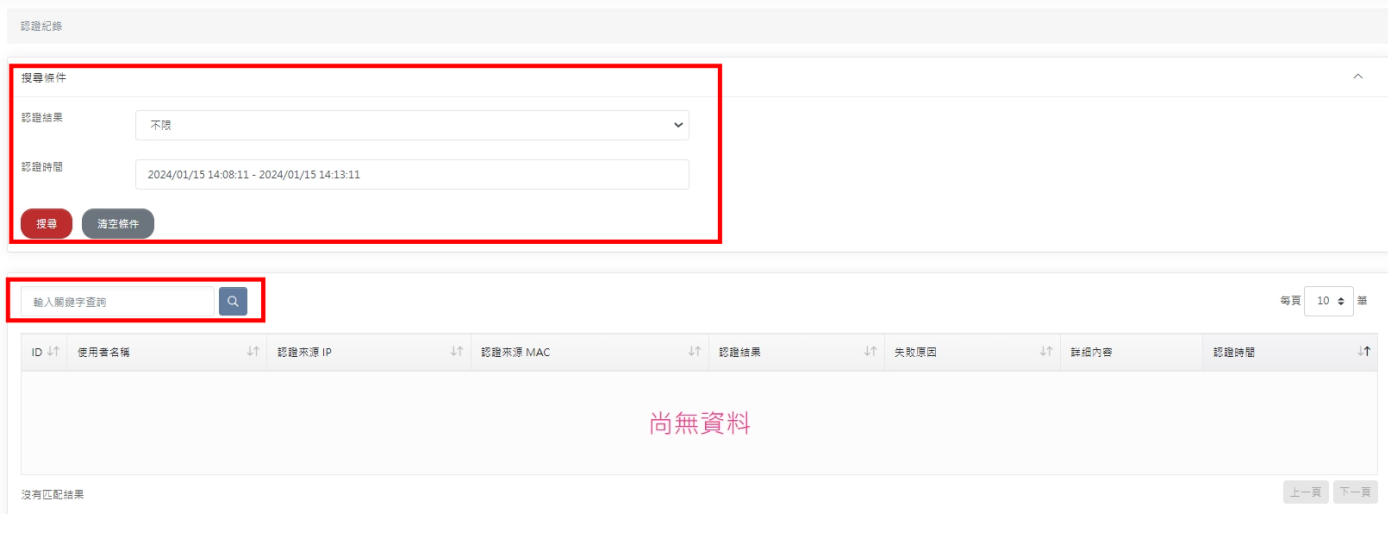

## <span id="page-9-0"></span>**系統操作紀錄**

系統中的各功能操作紀錄。

## **首頁**

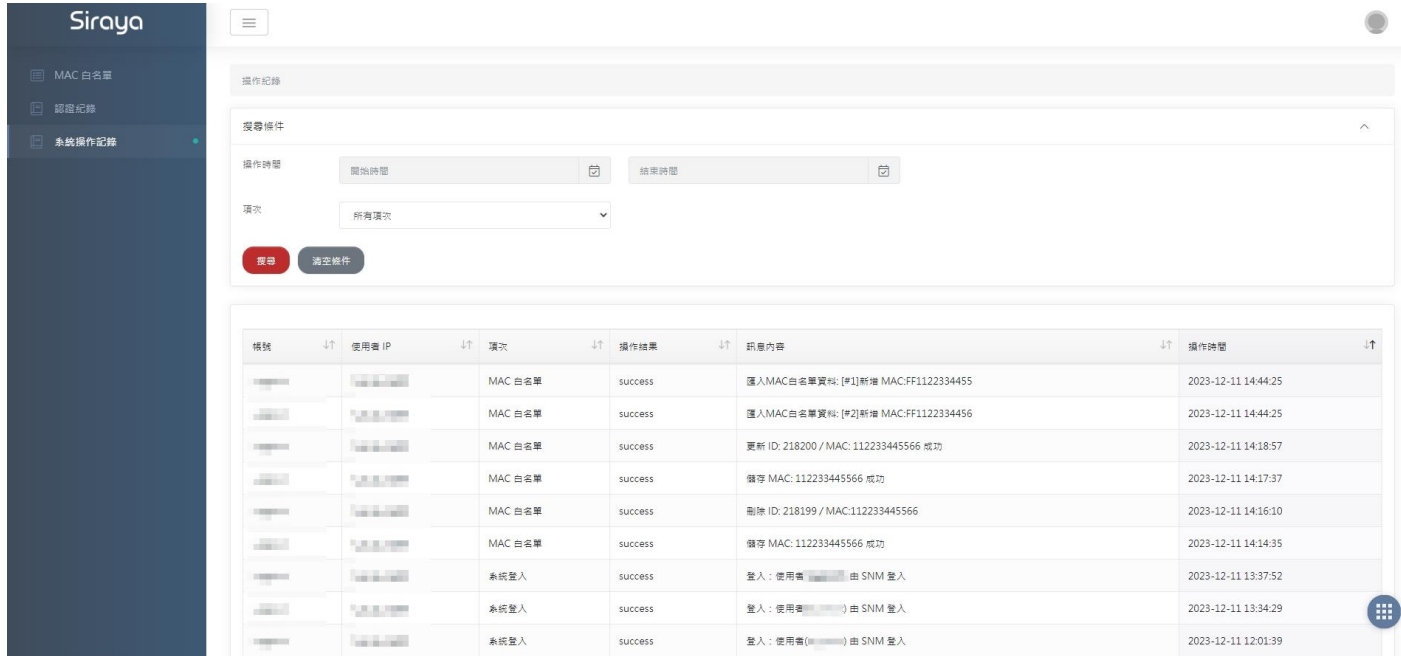

### **搜尋系統操作紀錄**

於搜尋條件選擇要搜尋的條件即可。

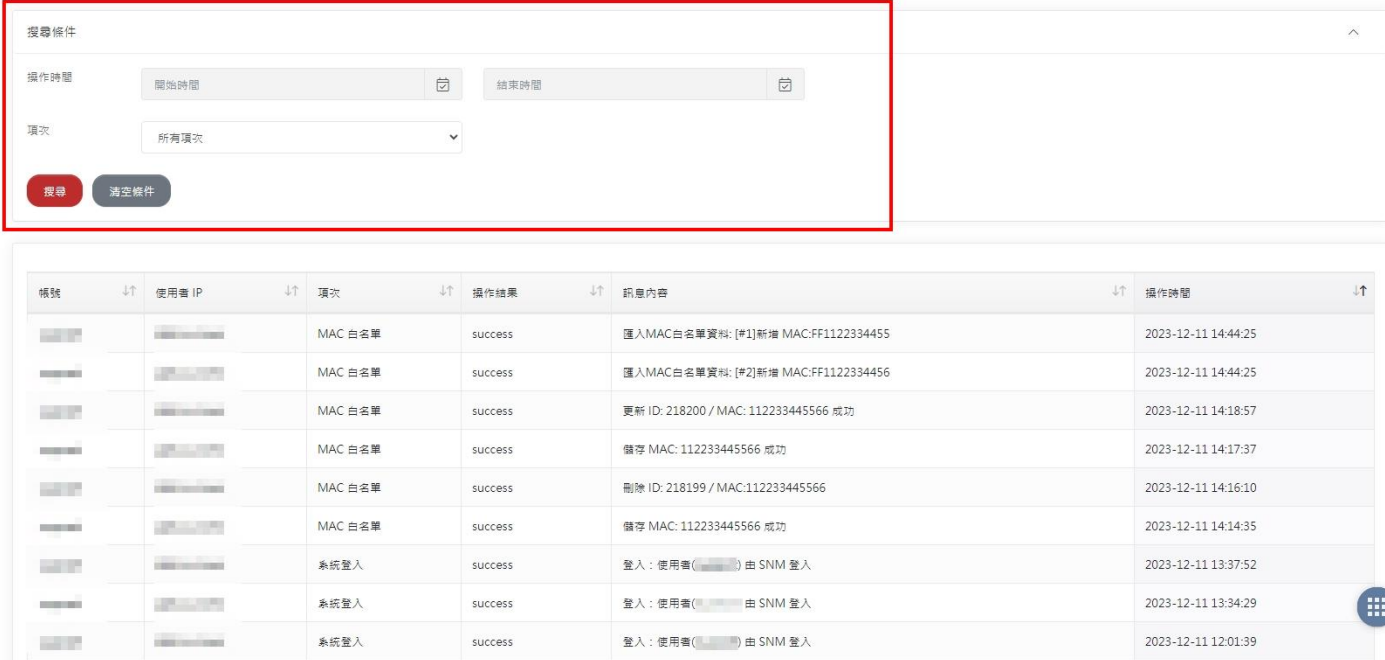